# **Swing JavaBuilder : Maximum productivity with minimum code**

*Release 1.1*

**Jacek Furmankiewicz**

December 21, 2010

# **CONTENTS**

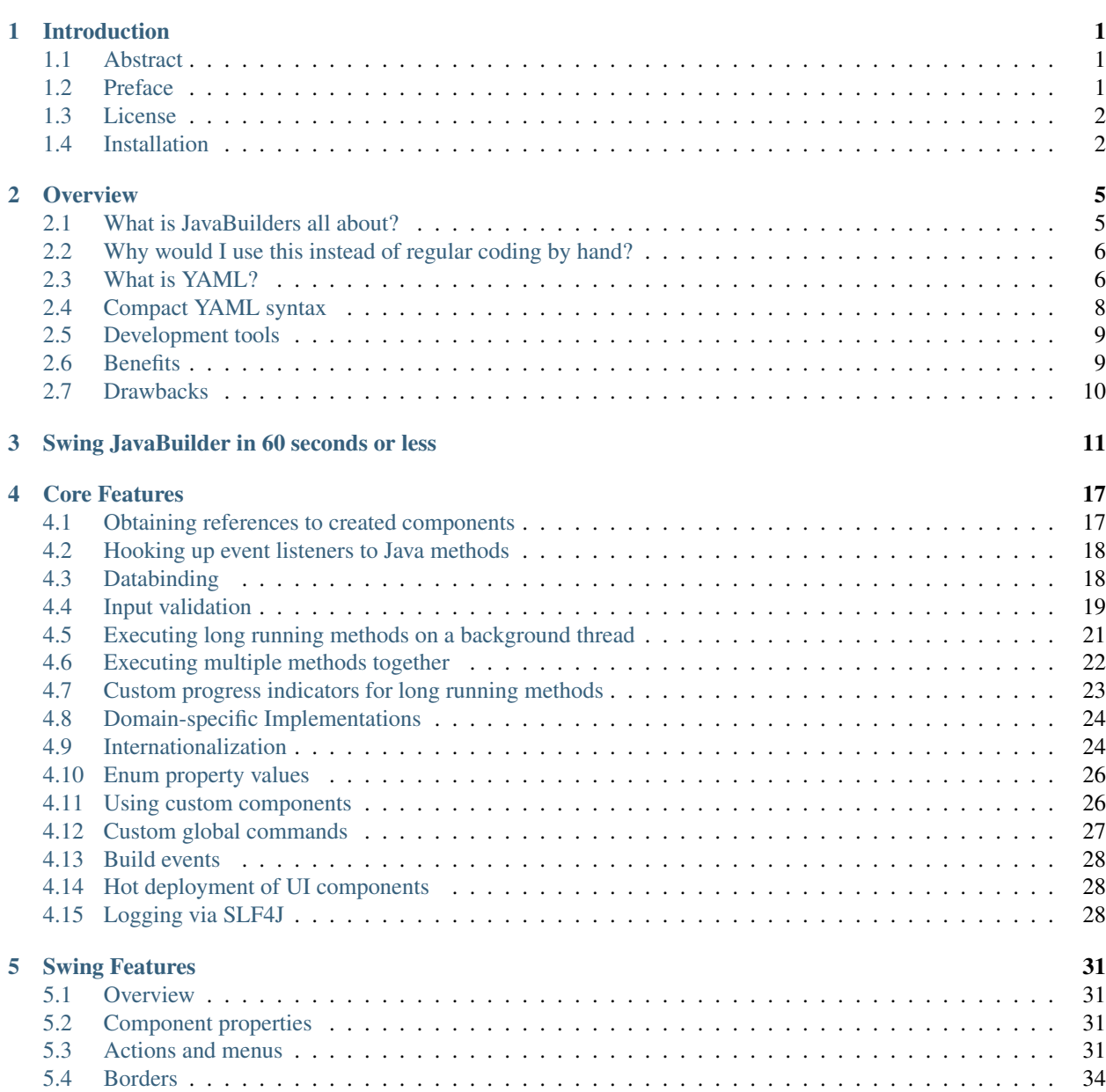

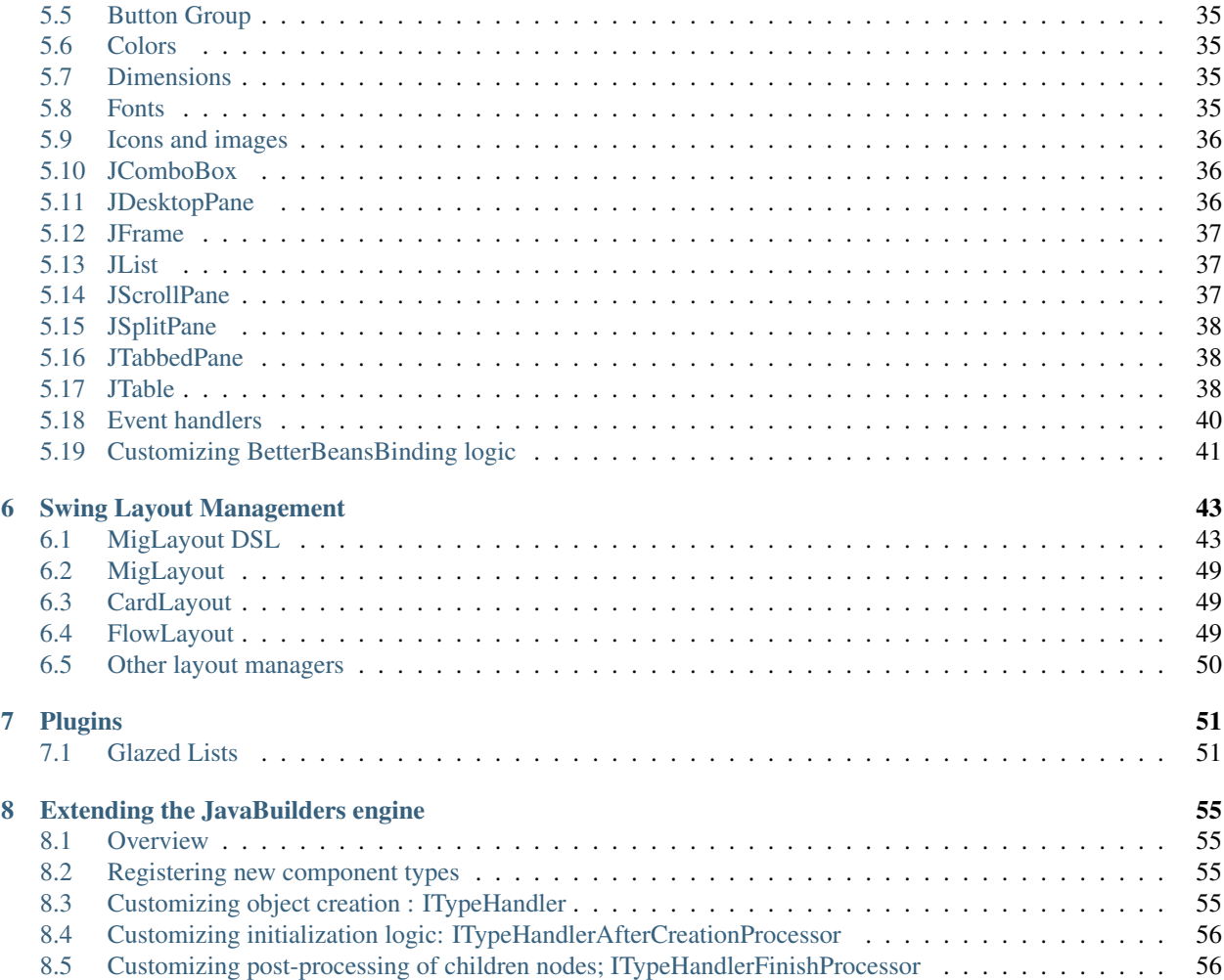

# **INTRODUCTION**

# <span id="page-4-1"></span><span id="page-4-0"></span>**1.1 Abstract**

#### Swing JavaBuilder : making Swing development productive

"Just started on using the Swing JavaBuilder and i must say i like it. Just replaced 170 rules of Java code with only 13 lines YAML" *Comment posted the JavaBuilders forum*

The Swing JavaBuilder is a library whose sole goal is to maximize the productivity of a Swing developer. It's main goal is tackling all the Swing pain points, in particular the complexity and verbosity of the API and reducing it to the smallest amount of code possible.

This is accomplished by moving all the boring gruntwork of Swing interface creation to an external YAML file, which has a 1-to-1 match with a backing Java class (e.g. a JFrame or JPanel) that is built from that file. This allows to follow a pure MVC pattern where the YAML contains nothing but the view, while the Java class is (mostly) the controller.

As an added bonus, the Swing JavaBuilder offers integrated support for data binding (using Beans Binding), input validation, background task processing (using SwingWorker) and last but not least, an integrated layout management DSL built-on top of the amazing MigLayout layout manager

In essence, the Swing JavaBuilder is an aggregator of best-of-breed Swing solutions into one common, integrated toolkit that makes creating Swing user interfaces a breeze

Note: YAML is a file format that is a superset of JSON. We will cover it in more detail in future chapters. It's very simple to understand, edit and maintain. It's main advantage over both XML and JSON is the lack of any opening or closing tags, since it implements hierarchical data relationships via whitespace indentation (similar to the Python programming language).

# <span id="page-4-2"></span>**1.2 Preface**

In 2007 or so, Sun Microsystems announced their JavaFX project, which aimed to deliver declarative UIs and rich desktop functionality. Unfortunately, in what I've always believed to be a severely misguided decision, this was accomplished by introducing a totally new language, instead of enhancing the core Java abilities and the existing Swing UI toolkit.

I decided that there had to be a middle-of-the-road approach that could give Java UI developers the productivity of declarative UIs without the need to throw out their current language skills out and focus on an unproved and untested new language (whose features I wasn't particularly fond of anyway, but that's a different story).

The JavaBuilders project was a result of this desire. It started off with many weeks of research and evaluation of different options. This resulted finally in the creation of a generic declarative UI based around the YAML format (which has many advantages over the XML or JSON formats) and the integration of many leading open source libraries (for features such as databinding or input validation) into one integrated solution.

The Swing JavaBuilder is the first production-ready implementation of the JavaBuilder engine, but it's generic nature allows it to be configured for other UI toolkits as well. In the future a SWT JavaBuilder is planned (and maybe even GTK+ and Qt versions as well).

I hope its adoption by you and your team will greatly increase your productivity and ensure a long and healthy future for Java rich client development.

*Jacek Furmankiewicz*

JavaBuilders Technical Architect

P.S. Many thanks to our code contributors: Alexandre Navarro, Sébastien Gollion.

## <span id="page-5-0"></span>**1.3 License**

All JavaBuilders code is released under the business-friendly Apache 2.0 license. It is free to use in all projects, both open source and commercial.

#### *Third party libraries*

The Swing JavaBuilder depends on a number of well known open-source components, all of which are released under business-friendly licenses such as BSD, Apache or LGPL. We never link to any open source components released under viral licenses such as GPL. Nevertheless, please make sure to evaluate each third party license with your legal team to ensure compliance with its terms.

## <span id="page-5-1"></span>**1.4 Installation**

#### **1.4.1 Standard**

Start off with downloading the latest Swing JavaBuilder ZIP file distribution off the JavaBuilders.org website.

In the root folder you will find the Swing JavaBuilder jar and in the /lib folder you will find all of its dependencies. Add all of them to your project's classpath.

In the /samples folder you will find a sample application that you can use to get a better understanding of how you can build complex user interfaces using this library.

#### **1.4.2 Maven**

If you are using Maven, you can just point to our custom repository:

```
<repositories>
        <repository>
                <id>javabuilders</id>
                <url>http://javabuilders.googlecode.com/svn/repo</url>
        </repository>
</repositories>
```
Please check the www.javabuilders.org website for the latest version.

At the time of writing, the latest stable version was:

```
<dependencies>
        <dependency>
                <groupId>org.javabuilders</groupId>
                <artifactId>javabuilder-swing</artifactId>
                <version>1.1.0</version>
        </dependency>
</dependencies>
```
When creating a new Maven project, it is recommended that you change the default setup to allow Java and resource YAML files to be in the same source code folder, instead of being split across the *src/main/java* and *src/main/resources* folders:

```
<build>
    <resources>
        <resource>
            <directory>src/main/java</directory>
            <includes>
                <include>**/*</include>
            </includes>
            <excludes>
                <exclude>**/*.java</exclude>
            </excludes>
        </resource>
    </resources>
    <testResources>
        <testResource>
            <directory>src/test/java</directory>
            <includes>
                <include>**/*</include>
            </includes>
            <excludes>
                <exclude>**/*.java</exclude>
            </excludes>
        </testResource>
    </testResources>
        <plugins>
            <plugin>
                <artifactId>maven-compiler-plugin</artifactId>
                <configuration>
                    <compilerVersion>1.6</compilerVersion>
                    <source>1.6</source>
                    <target>1.6</target>
                    <includes>
                        <include>**/*.yml</include>
                         <include>**/*.java</include>
                    </includes>
                </configuration>
            </plugin>
            <plugin>
                <artifactId>maven-resources-plugin</artifactId>
                <configuration>
                </configuration>
            </plugin>
     </plugins>
 </build>
```
# **OVERVIEW**

# <span id="page-8-1"></span><span id="page-8-0"></span>**2.1 What is JavaBuilders all about?**

In short any object that is built using a JavaBuilder consists of two files:

- a *YAML* text file that provides a declarative definition of the subject, most commonly the user interface. This would include items such as the controls that get instantiated, their properties, which methods should be called from event listeners, layout definition, data binding definition, predefined validations on controls or their properties.
- a *Java* class with all the actual code that represents the object being built. So for example, in Swing JavaBuilder the Java class may be a JFrame with all the relevant methods (e.g. save(), close(), validateInput(), as well as public properties that refer to the data being entered/maintained in the window).

Using a convention over configuration approach inspired by the Apache Wicket web framework, both files reside in the same package and with the same name, but just with a different file extension, e.g.:

```
MainApplicationFrame.java
MainApplicationFrame.yml
```
If you are using an inner class, e.g.:

```
public class CommonPanels
{
   public static class SomePanel
   {
      SwingBuilder.build(this);
   }
}
```
then you can define a YAML file using the "DeclaringClass.InnerClass.yml" format, e.g.:

CommonPanels.SomePanel.yml

in order to build an instance of the inner class.

Alternatively, you may even specify a build file explicitly by using the class-level @BuildFile annotation, which accepts a local or absolute file path within the classpath:

*Local package file path*:

```
@BuildFile("Common.yml")
public class LocalBuildFilePanel extends JPanel
```
or:

*Absolute file path*:

```
@BuildFile("/org/javabuilders/test/resources/Common.yml")
public class GlobalBuildFilePanel extends JPanel
```
## <span id="page-9-0"></span>**2.2 Why would I use this instead of regular coding by hand?**

Because you will have to write a lot less code to the same thing if you use a JavaBuilder. This is what it's all about.

Note: The YAML file contains only a declaration of the interface, which methods (on the Java side) should be fired when the user pressed a button, data binding instructions, data validation definitions, etc. It has zero code (of any type, Java, Javascript, etc.) embedded in it. The idea is that 100% of actual code you write is in the Java file and nowhere else.

## <span id="page-9-1"></span>**2.3 What is YAML?**

I discovered YAML while reading about Ruby on Rails. It is used by that web framework as the default file format for all configuration files. It has a very simple approach to define hierarchical data structures/maps/list, based on straightforward whitespace indentation. Also, it handles text transparently. There is usually no need to input text in quotes, you can just type it as is, e.g.:

text: This is the text for my control

The only time you need to escape into quotes is if your text contains YAML-reserved characters such as ":", e.g.:

text: "First name:"

#### **2.3.1 Whitespace indentation**

Unless you are a Python programmer, the concept of anything that relies on whitespace probably makes you uncomfortable. Trust me, it's actually very simple to get used to it, does not require any particularly specialized development tools. The main benefit of whitespace indentation is that it automatically handles defining the "end" of an item (hence there is no need for XML-closing tags or JSON-closing brackets).

#### **2.3.2 Why not XML?**

It is simply too verbose. Too much typing. Most of the file seems to be tags and closing tags instead of the content. In YAML the majority of the file is the actual content (and the whitespace of course).

#### **2.3.3 Why not JSON?**

JSON is very concise and the perfect tool for let's say invoking Ajax requests. However, for maintainable files it suffers from what I call "closing bracket hell", especially when dealing with complex object graphs. Every type needs to be closed with a "}" and every collection needs to be opened and closed with a "[" and "]". Once you start mixing the two together you start having horrendous closing statements such as this:

```
}
}
```
] }

```
]
      }
  ]
}
```
Scroll to the bottom of this JavaFX code sample to see what I mean: <http://jfx.wikia.com/wiki/JFXPresentation>

## **2.3.4 YAML is a superset of JSON**

Although YAML relies on whitespace indentation to indicate hierarchy, you can at any point in the document switch to JSON-style brackets. This allows to keep the file shorter and more concise and should be used on all bottom-level nodes (i.e. those that have no children).

Pure whitespace YAML example:

```
JFrame:
    name: myFrame
    title: My Frame
    content:
          - JLabel:
                 name: myLabel2
                  text: My First Label
          - JLabel:
                  name: myLabel2
                  text: My Second Label
```
The same content can be compressed using JSON-style brackets to:

```
JFrame:
   name: myFrame
   title: My Frame
    content:
         - JLabel: {name: myLabel2, text: My First Label}
         - JLabel: {name: myLabel2, text: My Second Label}
```
However, in most cases you will not be coding in either traditional YAML or JSON. We have enhanced the standard YAML syntax to make it even more compact (more on that in the next sections). In most cases your YAML content will look like this:

```
JFrame(name=myFrame,title=My Frame):
    - JLabel(name=myLabel2, text=My First Label)
     - JLabel(name=myLabel2, text=My Second Label)
```
This is still valid YAML syntax and our custom YAML pre-processor takes care of "exploding" this compact syntax to the equivalent "full" YAML content

## **2.3.5 Tabs in YAML**

Warning: Tabs are simply not allowed in YAML, period. You always indent using explicit whitespace. Putting a tab into a YAML file will cause it to fail to parse

### **2.3.6 YAML syntax samples**

Values:

text: Some text

#### Maps:

JFrame: name: myFrame title: My Frame

Lists (via the "-" indicator):

content: - Item1 - Item2 : {somePropertyForItem2: someValueforItem2}

Free-form text with new lines preserved (accomplished with the "|" indicator):

```
quote: |
   To code by hand or not?
   There is no question.
   You should just be using JavaBuilders.
                     Will Shakespeare (JavaBuilders early adopter)
```
#### **2.3.7 Related links**

YAML on Wikipedia: <http://en.wikipedia.org/wiki/YAML>

# <span id="page-11-0"></span>**2.4 Compact YAML syntax**

Although the base YAML format is already pretty concise, JavaBuilders adds a custom extension to it that we call "virtual constructor flow", otherwise referred to simply as compact YAML. It allows to specify the child properties of an object in the same line of text as the object definition.

Here's a pure YAML example:

```
JFrame:
   name: frame
   title: My Frame
   content:
         - JButton:
              name: buttonClose
               text: Close
               onAction: close
         - JButton:
               name: buttonSave
               text: Save
               onAction: save
```
The same content can be entered in much less lines using our compact syntax:

```
JFrame(name=frame,title=My Frame):
    - JButton(name=buttonClose,text=Close,onAction=close)
    - JButton(name=buttonSave,text=Save,onAction=save)
```
Let's be clear: this is not part of the official YAML standard. This is something specific to JavaBuilders that was added to make the YAML file even smaller.

Basic concepts

- properties and their values are entered between ( and ) on the same line as the object they refer to
- instead of the default YAML "name: value" format it uses "name=value" but it still uses the default YAML collection indicators [ and ] (e.g. "list=[listItem1,listItem2]"
- if an object has a collection of object defined directly underneath it, they automatically get moved to the default "content" node (just as in the example shown above)

Note: All the code samples from this point will use the compact syntax, in order to promote its use.

## <span id="page-12-0"></span>**2.5 Development tools**

JavaBuilders requires just any decent Java IDE with a YAML editor. Remember to select fixed width font (e.g. Courier New, Monospaced ) for the editor, otherwise you will not be able to line up the spacing correctly in the file.

### **2.5.1 Eclipse**

Eclipse YAML Editor: <http://code.google.com/p/yamleditor/>

### **2.5.2 NetBeans**

As of NetBeans 6.5 a YAML editor is included in the core distribution.

### **2.5.3 IntelliJ IDEA**

A YAML editor is included in the core distribution.

## <span id="page-12-1"></span>**2.6 Benefits**

#### **2.6.1 What are the benefits compared to coding by hand?**

You have to write a lot less code. JavaBuilders introduces dynamic language-level productivity (think Ruby/Groovy) to Java. See this typical Java Swing example:

```
ResourceBundle bundle = ResourceBundle.getBundle("Resources");
JButton button = new JButton();
button.setName("okButton");
button.setText(bundle.getString("button.ok"));
button.addActionListener(new ActionListener() {
    public void actionPerformed(ActionEvent e) {
        //execute the save method
        save();
    }
});
```
The equivalent compact YAML content would be just:

JButton(name=okButton,text=button.ok,onAction=save)

and all you need to build this Swing Java class from this YAML file is this single line of code somewhere in your constructor:

SwingJavaBuilder.build(**this**);

The equivalent code for any other UI toolkit (e.g. SWTJavaBuilder) would be just as compact.

### **2.6.2 What are the benefits compared to using GUI Builders, such as NetBeans Matisse?**

Mostly maintainability. For smaller examples it's probably not much of a difference (since so much of the code is generated for you by Matisse), but once you get into larger, more complex forms it becomes harder to maintain them in a GUI builder, especially if you have to move the layout around a lot. In JavaBuilders, it's just a matter of changing a few lines of text in a YAML file.

Also, e can add "custom" properties to existing objects, so we can enhance APIs or make them easier, e.g.:

JFrame(size=800x400)

The Swing JFrame class does not have a property called "size". But JavaBuilders can support virtual properties which trigger some Java code that will magically call the proper equivalent methods, in order to achieve the same functionality in much less code.

Last, but not least, JavaBuilders provide support for functionality not provided by GUI builders, such as integrated input validators or executing cancellable long running methods on a background thread.

## <span id="page-13-0"></span>**2.7 Drawbacks**

Nothing is perfect, so JavaBuilders have weak points too.

- Lose some of the static, compile-time safety: since you are defining all the layouts/event wiring in a YAML text file, some of the referenced objects may have a different name that their corresponding equivalents in the Java file, especially if using refactoring. This can be overcome with the @Alias annotation, which hardcodes a link between a Java-side object and its definition in the YAML file.
- No code completion (at least not yet). YAML is just a pure text file. You won't know what the known properties are for any particular object type unless you know them already. But in most cases it's the basic ones: name, text, onAction, onClicked, etc.
- You have to get acquainted with YAML...sorry, can't help you there. Sometimes we just need to learn new things. The bottom line though is that all your code stays in Java, YAML is just used for declarative UI building.

On the upside, UI components built with JavaBuilders are easily unit testable. You just need to do:

#### **new** MyComponent()

in your unit test, that's all. When an object is built, the JavaBuilder automatically validates that not only the properties are defined correctly, but also all the event listeners point to actual existing methods in the Java class. If not, a BuildException will be thrown right away.

# <span id="page-14-0"></span>**SWING JAVABUILDER IN 60 SECONDS OR LESS**

Here's a sample of what you can do with the Swing JavaBuilder in 60 seconds or less. Hopefully, it will make it clear as to what the productivity benefits are.

To show off its abilities we will create a simple app that prompts for a person's data and simulates saving it to a database via a long running task on a background thread.

- 1. Download the latest Swing JavaBuilder ZIP from <http://javabuilders.org>
- 2. In Eclipse, create a new Java project called "PersonApp" and create a default package "person.app"
- 3. Add the Swing JavaBuilder jar and all of its dependencies (from the "/lib" folder) to the project's build path
- 4. Create the *person.app.Person* class that will represent our model:

```
package person.app;
import java.text.MessageFormat;
public class Person {
         private String firstName;
         private String lastName;
         private String emailAddress;
         /*** @return the firstName
          */
         public String getFirstName() {
                  return firstName;
         }
         /** @param firstName the firstName to set
          */
         public void setFirstName(String firstName) {
                  this.firstName = firstName;
         }
         }/**
          * @return the lastName
          \star/public String getLastName() {
                  return lastName;
         }
         /*** @param lastName the lastName to set
          */
```

```
public void setLastName(String lastName) {
         this.lastName = lastName;
}
/**
 * @return the emailAddress
 */
public String getEmailAddress() {
         return emailAddress;
}
/**
 * @param emailAddress the emailAddress to set
 */
public void setEmailAddress(String emailAddress) {
         this.emailAddress = emailAddress;
}
@Override
public String toString() {
    return MessageFormat.format(
        "{0} {1} : {2}", getFirstName(),
        getLastName(),
        getEmailAddress());
}
```
5. Create a *PersonApp.properties* file in the root package with the internationalized resources:

```
button.save=Save
button.cancel=Cancel
label.firstName=First Name:
label.lastName=Last Name:
label.email=Email
frame.title=Enter Person Data
```
}

6. Create the view YAML file *PersonApp.yml* in the *person.app* package:

```
JFrame(name=frame, title=frame.title, size=packed, defaultCloseOperation=exitOnClose):
   - JButton(name=save, text=button.save, onAction=[$validate, save, done])
    - JButton(name=cancel, text=button.cancel, onAction=[$confirm,cancel])
    - MigLayout: |
         [pref] [grow,100] [pref] [grow,100]
         "label.firstName" txtFirstName "label.lastName" txtLastName
         "label.email" txtEmail+*
         >save+*=1,cancel=1
bind:
    - txtFirstName.text: person.firstName
    - txtLastName.text: person.lastName
    - txtEmail.text: person.emailAddress
validate:
    - txtFirstName.text: {mandatory: true, label: label.firstName}
    - txtLastName.text: {mandatory: true, label: label.lastName}
    - txtEmail.text: {mandatory: true, emailAddress: true, label: label.email}
```
7. Create the controller Java class *person.app.PersonApp* (same package where the YAML file is):

```
package person.app;
import javax.swing.JFrame;
import javax.swing.JOptionPane;
import javax.swing.SwingUtilities;
```

```
import javax.swing.UIManager;
import org.javabuilders.BuildResult;
import org.javabuilders.annotations.DoInBackground;
import org.javabuilders.event.BackgroundEvent;
import org.javabuilders.event.CancelStatus;
import org.javabuilders.swing.SwingJavaBuilder;
@SuppressWarnings({"serial","unused"})
public class PersonApp extends JFrame {
    private Person person;
    private BuildResult result;
    public PersonApp() {
        person = new Person();
        person.setFirstName("John");
        person.setLastName("Smith");
        result = SwingJavaBuilder.build(this);
    }
    public Person getPerson() {
        return person;
    }
    private void cancel() {
        setVisible(false);
    }
    @DoInBackground(cancelable = true,
        indeterminateProgress = false, progressStart = 1,
        progressEnd = 100)
    private void save(BackgroundEvent evt) {
        // simulate a long running save to a database
        for (int i = 0; i < 100; i++) {
            // progress indicator
            evt.setProgressValue(i + 1);
            evt.setProgressMessage("" + i + "% done...");
            // check if cancel was requested
            if (evt.getCancelStatus() != CancelStatus.REQUESTED) {
                // sleep
                try {
                    Thread.sleep(100);
                } catch (InterruptedException e) {
                }
            } else {
                // cancel requested, let's abort
                evt.setCancelStatus(CancelStatus.COMPLETED);
                break;
            }
        }
    }
    // runs after successful save
    private void done() {
        JOptionPane.showMessageDialog(this, "Person data: " + person.toString());
    }
```

```
/**
     * @param args
     */
   public static void main(String[] args) {
        SwingUtilities.invokeLater(new Runnable() {
            public void run() {
                // activate internationalization
                SwingJavaBuilder.getConfig().addResourceBundle("PersonApp");
                try {
                    UIManager.setLookAndFeel(UIManager.getSystemLookAndFeelClassName());
                    new PersonApp().setVisible(true);
                } catch (Exception e) {
                    e.printStackTrace();
                }
            }
       });
    }
}
```
8. Run the PersonApp.main() method. You should see an input dialog like this appear:

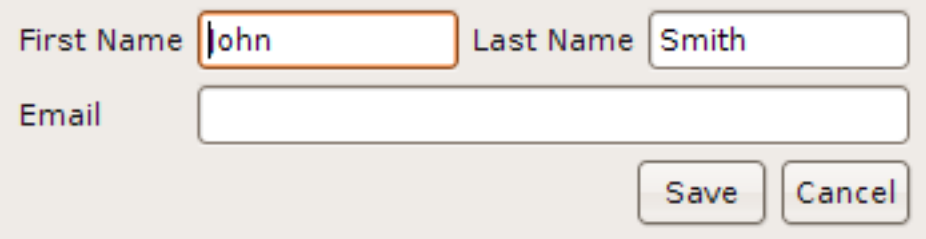

Note: Notice that the default person name is propagated from the Java code to the UI via data binding.

All the controls are created and the layout is executed without the need for an IDE-specific GUI builder. Also, many of the controls were auto-created without being explicitly defined. Putting a resource name within a String literal automatically created JLabel instances, while defining a field with a txt prefix automatically created JTextField instances. All without any additional YAML or Java code.

The resource keys entered in quotes in the layout section have been used to automatically create JLabel(s) and populate their text with the value of the resource key.

9. Enter an invalid email address for the person and press Save:

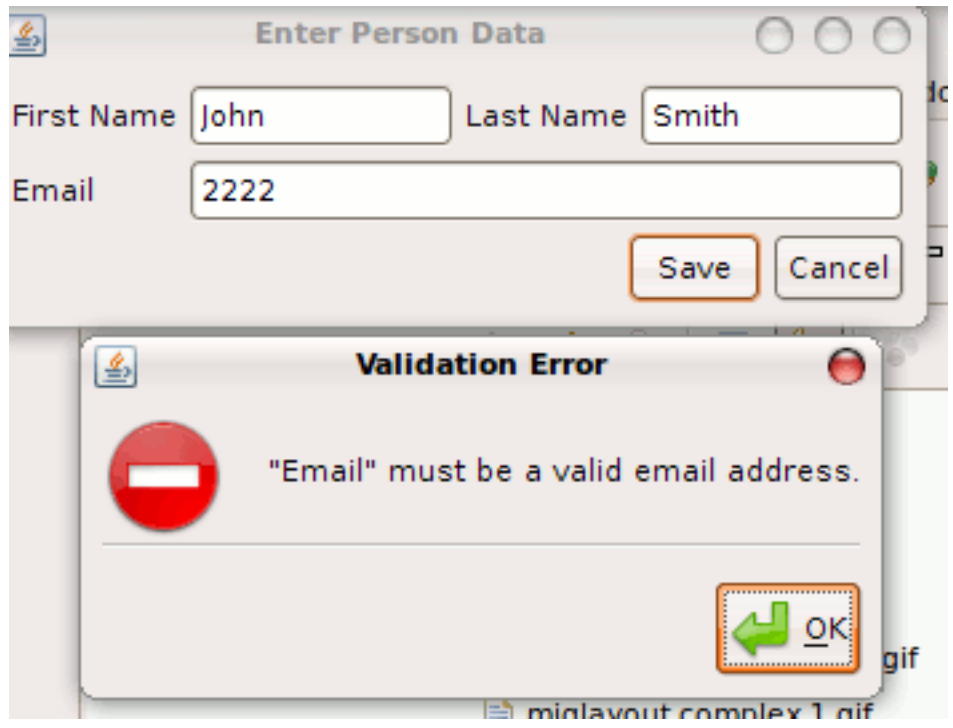

The validation logic (invoked via "\$validate") executed and perform basic input validation.

10. Enter a valid email address:

![](_page_18_Picture_47.jpeg)

11. Press "Save". The save() Java method is executed (which simulates a long running database save with a progress bar) and since it is annotated with the @DoInBackground annotation it will automatically run on a background thread using the SwingWorker library.

![](_page_18_Picture_48.jpeg)

12. After the save logic executes, the done() Java method is executed to inform the user the save was successful. Notice that the email address we entered was automatically propagated back to the underlying bean using databinding.

![](_page_19_Picture_1.jpeg)

13. Press 'Cancel' to close the window. Since you specified *"\$confirm"* in the action handler, it will automatically prompt the user to confirm the action. If they select "Yes", the *cancel()* Java method will be called and the window will close.

![](_page_19_Picture_3.jpeg)

#### Summary

- 16 lines of YAML
- 3 simple Java methods to handle save(), done() and cancel() (and without any of the logic to create and layout the controls)

That is all we needed to create a fully functional application with control creation and layout, data input validation and executing long running business methods on a background thread via SwingWorker. Not to mention it's fully localized with all the labels being automatically fetched from a ResourceBundle

**CHAPTER**

**FOUR**

# **CORE FEATURES**

# <span id="page-20-1"></span><span id="page-20-0"></span>**4.1 Obtaining references to created components**

#### Convention over configuration

In most cases, we use a straightforward convention-over-configuration approach. If you define an object in YAML and then define a Java instance instance variable with the same name and of compatible type, then JavaBuilders will set the reference on it automatically (even if it is a private variable, it does not need to be public).

Simple example:

*MyFrame.yml*:

```
JFrame:
     - JButton(name=okButton,text=OK,onAction=save)
```
#### *MyFrame.java*:

```
public class MyFrame extends JFrame {
     //this object's reference will be set automatically
     private JButton okButton;
     private BuildResult result = SwingJavaBuilder.build(this)
     public MyFrame(){
          //reference is set! NullPointerException will not occur
          okButton.setText("New text");
     }
     private void save() {
         //execute some business logic...
     }
}
```
#### Obtaining references manually

You can also just fetch the object reference manually from the returned BuildResult object:

```
public MyFrame() {
       JButton okButton = (JButton)result.get("okButton");
}
```
But the convention over configuration approach is much preferred.

# <span id="page-21-0"></span>**4.2 Hooking up event listeners to Java methods**

#### **4.2.1 Overview**

The standard approach is to provide a standard "onEvent" property (e.g. "onAction", "onClicked", "onDoubleClicked") and then pass it a single method name or a collection of method names.

#### Single method:

```
JButton(text=OK, onAction=save)
```
#### Multiple methods to be executed in sequence:

```
JButton(text=OK, onAction=[validateInput,save,close])
```
If any of the methods return a boolean false , then the other methods get aborted and will not be called. Simple convention over configuration approach

## **4.2.2 Mapping to methods on the Java side**

When you specify a method name (e.g. "save") in the YAML file, it will attempt to execute the corresponding method in the Java class. Different signatures of the method are supported, in order of preference:

• method(calling object type or its superclass, event specific class):

```
private void save(JButton button, ActionEvent event) {}
```
• method(event specific class):

```
private void save(ActionEvent event) {}
```
• method(calling object type or its superclass):

```
private void save(JButton button) {}
```
• method():

**private void** save() {}

Enter whichever one you want and JavaBuilders will find it and execute it. If it finds multiple ones, it will execute the first one it finds based on the preference above. If none are found, a BuildException will be thrown right away during build time. So, you do not have to actually test your event listener logic by manually clicking on the button or menu item, the validation occurs right away as part of the build process. This simplifies unit testing and limits the risk of lost type safety.

# <span id="page-21-1"></span>**4.3 Databinding**

Binding is defined by adding a "bind" root node after all the controls have been defined. Unlike in most other languages, the binding is not defined at the property level, but is a stand-alone node of its own. This is done to enforce separation of concerns and ensure clarity. You can see all your data binding in one place, all together.

Sample (assume we have a backing JFrame JavaBean with two public properties "lastName" and "firstName"):

```
JFrame(name=frame,title=Hallo):
    - JTextField(name=firstNameField)
    - JTextField(name=lastNameField)
    - JButton(name=saveButton, text=Save)
    - layout: |
           [] [grow]
           >"First name:" firstNameField
          >"Last name:" lastNameField
          >saveButton+*
bind:
     - this.title : "Hello, ${firstNameField.text}"
     - this.firstName : firstNameField.text
```
Note that you can bind either using an EL expression or directly to an *objectName.propertyName*.

#### **4.3.1 Databinding requirements**

In order for the binding to work between public properties, they must fire a "property change" event on the "set" and the parent class must provide the "addPropertyChangeListener" and "removePropertyChangeListener" methods. This is all part of the standard Beans Binding requirements. A good example can be found in the Bound Properties Java tutorial: <http://java.sun.com/docs/books/tutorial/javabeans/properties/bound.html>

#### **4.3.2 Supported features**

In order to integrate as best as possible with each UI toolkit, JavaBuilders rely on the best toolkit-specific library for databinding. This means that the Swing JavaBuilder uses Beans Binding (JSR 295), while the SWT JavaBuilder uses JFace DataBinding.

Not all databinding engines provide the same functionality. For example, Beans Binding does provide support for EL expressions in data binding (hence you can use them for the Swing JavaBuilder), but the JFace Databinding engine does not (and therefore they are not supported for the SWT JavaBuilder).

## <span id="page-22-0"></span>**4.4 Input validation**

Similar to data binding, input validation is configured via a separate root level node called *validate*:

JFrame(name=frame,title=Binding Frame,size=packed):

```
- JTextField(name=fName)
     - JTextField(name=lName)
     - JButton(name=ok, text=OK, onAction=[$validate,save,cancel])
     - JButton(name=cancel, text=Cancel, onAction=cancel)
     - MigLayout: |
         [] [grow,200px]
         >"First name:" fName
         >:Last name:" lName
         >ok+*=1, cancel=1 [grow, bottom]
bind:
     - firstName: fName.text
    - lastName: lName.text
validate:
    - fName.text: {label: First Name, mandatory: true, minLength : 5}
```
## **4.4.1 Invoking input validation**

If you want to do in from the YAML file, just put *\$validate* as the method name in any event handler, e.g.:

JButton(name=saveBtn,text=Save,onAction=[\$validate,save,close])

If you want to do it from the Java then you just need to call the *validate()* method on the BuildResult object that was returned:

```
private BuildResult result = SwingJavaBuilder.build(this);
```

```
//validate user input
private boolean validate() {
     return result.validate();
}
```
### **4.4.2 Field label for error messages**

The "label" property is used to define the name of the field that will be using in any error messages. It is localizable, so you can sent it a resource key instead, e.g.:

```
validate:
     - fName.text: {label: label.firstName, mandatory: true, minLength : 5}
```
## **4.4.3 Validator routines**

The following validator routines are currently available:

![](_page_23_Picture_292.jpeg)

Full example:

```
validate:
    - mandatory.text: {label: Mandatory Field, mandatory: true}
    - date.text: {label: Date Field, dateFormat: "yyyy/mm/dd"}
    - email.text: {label: E-Mail, email: true}
    - minmax.text: {label: Min/Max Length, minLength: 5, maxLength: 10}
    - regex.text: {label: Regex, regex: "[a-zA-Z0-9]+"}
     - regex2.text: {label: Regex, regex: "[a-zA-Z0-9]+",
              regexMessage: "''{0}'' must be a number or letter"}
     - long.text: {label: Min/Max Long, minValue: 5, maxValue: 50, mandatory: true}
```
#### **4.4.4 Adding custom validators**

The default validator routines not powerful enough for you? You can easily add custom validation logic to be executed together with the built-in routines via Java-side code:

```
result.getValidators().add(new IValidator() {
    public void validate(Object value, ValidationMessageList list) {
         if (!isValid) {
               list.add(
                    new ValidationMessage("Input is not valid!"));
         }
     }
});
```
## <span id="page-24-0"></span>**4.5 Executing long running methods on a background thread**

A common issue in most UI toolkits is that the application locks up if a long running process is running on the EDT (Event Dispatch Thread). In this case, the recommended solution is to execute it on a background thread and if possible, provide some sort of progress indicator to the user letting them know about the current status of this process (e.g. saving large amounts of data to a database).

#### **4.5.1 Method Annotation**

In JavaBuilders, this is accomplished by simply annotating the long running method with a *@DoInBackground* annotation (which provides some attributes that can customize how the long running process is handled).:

```
@Retention(RetentionPolicy.RUNTIME)
@Target(ElementType.METHOD)
public @interface DoInBackground {
         /*** @return Progress message
          */
         String progressMessage() default "label.processing";
         /*** @return If background task is cancelable or not
          */
        boolean cancelable() default false;
         /*** @return Default start value for progress bar
          */
          int progressStart() default 1;
          /*** @return Default end value for progress bar
           */
          int progressEnd() default 100;
          /**
           * @return Current progress value
           */
          int progressValue() default 1;
          /*** @return Indicates if task should block UI with a popup or not
           \star/boolean blocking() default true;
          /*** @return Indicates to show indeterminate progress indicator. Overrides the progress
```

```
start/end/value if set to true
           */
          boolean indeterminateProgress() default true;
}
```
Any method that is annotated as such must implement a signature that accepts an object of type BackgroundEvent, which allows the background method to communicate with the UI's progress indicator and even cancel itself, if the user requests it, e.g.:

```
@DoInBackground(cancelable=true, progressStart=1, progressEnd=100,
     progressValue=1, indeterminateProgress=false)
private void save(BackgroundEvent evt) {
      System.out.println("SAVE...");
      for(\text{int} i = 0; i < 100; i++) {
             if (evt.getCancelStatus() != CancelStatus.REQUESTED) {
                   try {
                        Thread.currentThread().sleep(100);
                        evt.setProgressValue(i + 1);
                        evt.setProgressMessage(String.format("Processing %s of %s...",
                        evt.getProgressValue(), evt.getProgressEnd()));
                   } catch (InterruptedException e) {}
             } else {
                   evt.setCancelStatus(CancelStatus.PROCESSING);
                   System.out.println("Cancelling...");
                   evt.setCancelStatus(CancelStatus.COMPLETED);
                   break;
             }
      }
      System.out.println("SAVE END...");
}
```
## <span id="page-25-0"></span>**4.6 Executing multiple methods together**

A typical scenario in an input dialog that occurs when a user presses the Save button is:

- 1. validate input
- 2. save the data (this can take a long time)
- 3. close the window

The way to handle this is to have the button execute multiple methods in sequence, within [method1, method2, method3] brackets, e.g.:

JButton(text=Save, onAction=[\$validate, save, close])

On the Java side, the long running method is annotated as such:

```
@DoInBackground(indeterminateProgress=true)
private void save() { //long running process }
private void close() {
      setVisible(false);
      dispose();
}
```
The methods after the long running method (i.e. *"close"* in this example), will only execute after the long running method has finished, they will not run in parallel, even though they are on different threads. Hence, the sequence of events is preserved.

## <span id="page-26-0"></span>**4.7 Custom progress indicators for long running methods**

The default handler will pop up a blocking window with a progress dialog (and an optional "Cancel" button) only for methods that are flagged as *blocking=true*. For non-blocking methods, it does nothing in terms of the UI.

However, non-blocking background methods may still benefit from showing their progress status in a custom progress bar (or using some progress API, such as Eclipse RCP Task API or the equivalent in NetBeans RCP).

In order to make this possible, instances of BackgroundEventListener may be added.:

```
public interface BackgroundEventListener extends EventListener {
    / * ** Fired before a background task starts
     * @param evt
     */
   public void backgroundTaskStarted(BuildResult r, BackgroundEvent evt);
    / * ** Fired after a background task ends
     * @param evt Event object
     */
    public void backgroundTaskEnded(BuildResult r, BackgroundEvent evt);
```
}

These can be added either at the *global* level (i.e. for all components) on the builder config, e.g.:

```
SwingJavaBuilder.getConfig().addBackgroundEventListener(new BackgroundEventListener() {
    @Override
    public void backgroundTaskStarted(BuildResult r, BackgroundEvent evt) {
         //notify common progress indicator about a new background task
     }
    @Override
    public void backgroundTaskEnded(BuildResult r, BackgroundEvent evt) {
         //notify common progress indicator that a background task has ended
     }
 });
```
or can be local (i.e. just for the current component):

```
BuildResult r = SwingJavaBuilder.build(this)
r.addBackgroundEventListener(new BackgroundEventListener() {
    @Override
   public void backgroundTaskStarted(BuildResult r, BackgroundEvent evt) {
        //notify some local progress bar that task is starting
    }
    @Override
   public void backgroundTaskEnded(BuildResult r, BackgroundEvent evt) {
        //notify some local progress bar that task is ending
    }
});
```
The BackgroundEvent object itself includes full *PropertyChangeSupport*, so you can add listeners to monitor its properties and updated the progress bar min/max/value/message accordingly.

## <span id="page-27-0"></span>**4.8 Domain-specific Implementations**

In Swing JavaBuilder, long running methods are handled by using the standard SwingWorker library. A Swing progress dialog will popup up informing the user that a process is running. If the method flagged itself as cancelable, the Cancel button on the progress dialog will be enabled, allowing the user to cancel the task if it runs for too long.

For the SWT JavaBuilder the plan is to support something similar or alternatively plug into the JFace Progress/Tasks API.

As you can see, JavaBuilders does not have a "one size fits all" approach and for each toolkit we plan to use the best option available on that specific platform.

## <span id="page-27-1"></span>**4.9 Internationalization**

Internationalizaton support in any Builder is provided at two levels: global and class-level. If any resource bundle is present (either at the global or class level), the internationalization support will automatically get activated.

#### **4.9.1 Global Resource Bundles**

In your main() just add the list of global application resource bundles to the configuration of your builder, e.g.:

SwingJavaBuilder.getConfig().addResourceBundle("Resources");

or:

```
ResourceBundle myResourceBundle = ....
SwingJavaBuilder.getConfig().addResourceBundle(myResourceBundle);
```
#### **4.9.2 Class-level Resource Bundles**

If you need to have additional class-level resource bundles, just pass them in during the buld request:

```
private ResourceBundle bundle = ResourceBundle.getBundle("MyClassBundle");
private BuildResult result = SwingJavaBuilder.build(this, bundle);
```
The builder will look at the class-level bundles first for a key and if not found, will search through the global ones.

#### **4.9.3 Usage**

Once you register a resource bundle, you can pass a resource name directly to any of the properties that have been flagged as localizable, e.g.

*YAML*:

```
JButton(name=okButton, text=button.ok)
```
*Properties file*:

button.ok=OK

#### **4.9.4 Built-in Resources**

The library comes with its own built-in resources for common dialogs and messages. They are:

```
button.cancel=Cancel
label.processing=Processing...
label.stepXofY=Step {0} of {1}
message.cancelConfirm=Are you sure you want to cancel?
message.error.dateFormat="{0}" must be a valid date in "{1}" format.
message.error.emailAddress="{0}" must be a valid email address.
message.error.maxValue="{0}" cannot be more than {1}.
message.error.minValue="{0}" cannot be less than {1}.
message.error.mandatory="{0}" is a required field.
message.error.maxLength="{0}" cannot be more than {1} characters long.
message.error.minLength="{0}" must be at least {1} characters long.
message.error.numeric="{0}" must be a valid numeric value.
message.error.regex="{0}" entry is not in valid format.
message.error.int="{0}" is not a valid integer value.
message.error.long="{0}" is not a valid number.
message.error.short="{0}" is not a valid short value.
message.error.byte="{0}" is not a valid byte value.
message.error.double="{0}" is not a valid decimal value.
message.error.float="{0}" is not a valid decimal (float) value.
question.areYouSure=Are you sure?
title.cancelTask=Cancel Task
title.validationError=Validation Error
title.validationErrors=Validation Errors
title.confirmation=Confirmation
```
Default translations in French and Italian are provided as well. If you want to override any of these messages or provide an additional locale translation, you just have to override any of these keys in any of the resource bundles that you have registered.

The library will look for these keys in your bundles first before falling back on the built-in one.

#### **4.9.5 Marking invalid resource keys**

By default, resource keys that have not been found will be shown as is (i.e. the resource key will be shown as the text) and an INFO message will be logged as well, e.g.:

```
278 [main] INFO org.javabuilders.BuildResult -
          Unable to find value in any resource bundle for key: *button.doThis*
```
You can have them marked explicitly with "#" (e.g. "#button.doThis#") to further visually indicate that they are mising by calling the *setMarkInvalidResourceBundleKeys(boolean)* method, e.g.:

SwingJavaBuilder.getConfig().setMarkInvalidResourceBundleKeys(true);

## <span id="page-29-0"></span>**4.10 Enum property values**

When building an object, if the specified property type is an Enum of any sort, the builder will automatically allow you to enter it just using the enum constant, without the actual enum name prefix.

## **4.10.1 Enums defined like constant Integers**

If your enum is defined using this type of naming convention:

```
//enum defined like static int constants
enum StartPosition{ CENTER_IN_SCREEN, CENTER_IN_PARENT, MANUAL }
```
#### In YAML, you can do then either:

JXFrame(startPosition=CENTER\_IN\_PARENT)

or the Java camel-case named equivalent:

```
JXFrame(startPosition=centerInParent)
```
### **4.10.2 Enums defined using Pascal case**

If your enum is defined instead using a Pascal case syntax, e.g.:

```
//enum defined like static int constants
enum StartPosition{ CenterInScreen, CenterInParent, Manual}
```
then you can still do either the original constant value or the camel-case named equivalent:

```
JXFrame(startPosition=CenterInParent)
```
or:

```
JXFrame(startPosition=centerInParent)
```
### **4.10.3 Static int constant property values**

Similar to the way Enum values are handled, the default behaviour is that when a String value is passed to an int property, the builder will attempt to find a corresponding final static int value on the Java class and use that. Both camel-case values and actual static constant names can be used, e.g.:

JFrame(defaultCloseOperation=EXIT\_ON\_CLOSE)

or:

```
JFrame(defaultCloseOperation=exitOnClose)
```
# <span id="page-29-1"></span>**4.11 Using custom components**

Sooner or later you will want to create a custom component instance from within your YAML file. However, the current builder does not know how to map your custom component name (e.g. "MyCustomPanel") to an actual Java class. In order to let it know all you have to do is define an instance variable with the same type in your Java-side code and it will automatically find the corresponding class definition that way, e.g.

#### *YAML*:

JFrame(title=frame.title,state=max,defaultCloseOperation=exitOnClose):

- ComponentsPanel(name=componentsPanel,tabTitle=tab.components)
	- BorderPanel(name=borderPanel,tabTitle=tab.borders)
	- CardLayoutPanel(name=cardLayoutPanel,tabTitle=tab.cardLayout)
	- FlowLayoutPanel(name=flowLayoutPanel,tabTitle=tab.flowLayout)
	- MigLayoutPanel1(name=migLayoutPanel1,tabTitle=tab.migLayout1)

*Java*:

```
private ComponentsPanel componentsPanel;
private FlowLayoutPanel flowLayoutPanel;
private CardLayoutPanel cardLayoutPanel;
private MigLayoutPanel1 migLayoutPanel1;
private BorderPanel borderPanel;
```
## <span id="page-30-0"></span>**4.12 Custom global commands**

Custom global commands allows you to basically define a named reusable piece of code that you can refer to anywhere in your YAML file's event handlers.

Custom commands are prefixed with "\$" and the system ships with two pre-defined global commands:

• *\$validate* : triggers the input validation logic, if defined:

JButton(name=okButton, text=OK, onAction=[\$validate,save,finishSave])

• *\$confim* : displays a standard "Are you sure?" confirmation dialog that can be invoked before any destructive action:

JButton(name=deleteButton, text=Delete, onAction=[\$confirm,delete])

#### **4.12.1 Adding your own custom commands**

You need to implement the ICustomCommand interface and add it to your builder's configuration:

```
SwingJavaBuilder.getConfig().addCustomCommand("$confirm", new ICustomCommand<Boolean>() {
       public Boolean process(BuildResult result, Object source) {
              Component c = null;
              if (result.getCaller() instanceof Component) {
                        c = (Component) result.getCaller();
              }
              int value = JOptionPane.showConfirmDialog(c,
                                Builder.getResourceBundle().getString("question.areYouSure"),
                                Builder.getResourceBundle().getString("title.confirmation"),
                                JOptionPane.YES_NO_OPTION, JOptionPane.QUESTION_MESSAGE);
              if (value == JOptionPane.YES_OPTION) {
                    return true;
              } else {
                    return false;
              }
       }
 });
```
## <span id="page-31-0"></span>**4.13 Build events**

If you need to hook up some custom pre- or post-processing every time a build is executed (e.g. to integrate a 3rd party library like JavaCSS , you can add a listener to the builder), preferably in your main() method , e.g.:

```
//event listeners
SwingJavaBuilder.getConfig().addBuildListener(new BuildAdapter() {
          @Override
          public void buildStarted(BuildEvent evt) {
                     System.out.println(("Build started from caller: " + evt.getSource()));
          }
          @Override
          public void buildEnded(BuildEvent evt) {
                     System.out.println(("Build ended for root object: " +
evt.getResult().getRoot()));
          }
});
```
## **4.13.1 Processing the proper object**

In the buildStarted event you should access  $evt.getSource()$ , which refers to the caller that initiated the build (i.e. your Java class).

However, in the *buildEnded* event it is better to access  $evt$ . getResult().getRoot(), which is the root object that was created from the build file.

The two are not necessarily the same (e.g. in order to create a JPanel from a YAML file your Java-side class does not have to extend JPanel at all, it is optional). This is useful in toolkits like SWT that do not allow you to extend particular component types.

## <span id="page-31-1"></span>**4.14 Hot deployment of UI components**

In order to further maximize developer productivity, all the JavaBuilders come with support for dynamically updating components while running the application. This means you can edit your YAML files and preview them in your app by just re-opening the panel/dialog being edited, without the need to restart the whole application.

In order to do this you need to pass the "javabuilders.dev.src" property to the Java VM on program startup and have it point to the relative path where your source code is vs. the compiled .class files.

In Eclipse, where the classes are in "bin" and the source code usually in "src" you need to pass this VM argument in your run configuration:

-Djavabuilders.dev.src=../src

That's it! Now the builder will read the YAML files from the source folder, instead of the bin folder, meaning you can keep editing them while the app is running and immediately see the changes as soon as you re-open the current component you were working on.

## <span id="page-31-2"></span>**4.15 Logging via SLF4J**

The SLF4J Logging Facade is used for all logging. You will need to add the SLF4J implementation for your logging package (Log4J, JDK, Commons Logging, etc.) to your application classpath.

For more information, read the SLF4J manual: <http://www.slf4j.org/manual.html>

# **SWING FEATURES**

<span id="page-34-0"></span>Now that we've seen the core JavaBuilders's features, let's explore what the Swing JavaBuilder provides on top of that for building actual Swing user interfaces.

## <span id="page-34-1"></span>**5.1 Overview**

The Swing JavaBuilder is an instance of the JavaBuilders engine, pre-configured for use with the Swing UI toolkit. It is represented by the main class org.javabuilders.swing.SwingJavaBuilder and in most typical cases that is the only class you will be dealing with.:

```
public class MyFrame extends JFrame {
     private BuildResult result = SwingJavaBuilder.build(this);
     public MyFrame() {}
}
```
The returned BuildResult obtain contains a reference to the various objects that were created during the build process, but it is often not necessary to interact with it at all (unless you are doing something more complex or custom).

# <span id="page-34-2"></span>**5.2 Component properties**

In most cases there is a simple one-to-one mapping between the properties of Swing components and how they are set in the YAML file, e.g. a JTextField.text property in YAML is simply:

JTextField(text=Some Text)

However, some components have been enhanced in the Swing JavaBuilder to make instantiating and using them even easier.

# <span id="page-34-3"></span>**5.3 Actions and menus**

Creating actions and menus for any application is one of the most cumbersome and time consuming tasks in Swing development. Fortunately enough, the Swing JavaBuilder delivers a whole slew of productivity enhancements in this area that makes creating menus a breeze.

#### **5.3.1 Text, accelerators and mnemonics**

Whether you are dealing with an Action or a JMenuItem, you can handle defining all these 3 properties in one simple text value, where the mnemonic is indicated via a "&" prefix and the accelerator is typed in manually after a "t" tab indicator (similar to the way it is done in SWT), e.g.:

```
JMenuItem(text="&Save\tCtrl+S")
```
The sample above sets the text to "Save", the mnemonic on the "S" character and the accelerator to "Ctrl+S".

Valid accelerators are:

- 1. Ctrl
- 2. Alt
- 3. Shift
- 4. Meta

followed by the appropriate character. They can be mixed together, e.g. *"Ctrl+Alt+N"*. Due to the embedded  $\setminus \tau$ , such menu definitions have to be escaped into quoted text, as per the example above.

#### **5.3.2 JButton accelerators**

By default Swing does not support defining accelerators on JButton(s). However, we worked around it to make that possible. You can use the same format as for Action(s) or JMenuItem(s). This will only be active if the window (or tab) that contains the button has current focus.

The accelerator value will be shown in the JButton tooltip text (unless it's already used for something else).

#### **5.3.3 Actions**

The regular Swing Action API has been modified separately to separate the concept of "name" vs "text" (which are the same in the Action API, but we treat them separately so that the text can be easily internationalized, without affecting the name). It provides name, text, toolTipText, icon properties and the name of the Java method to be invoked is defined in the onAction handler.

*YAML*:

Action(name=newAction, text=menu.file.new, icon=images/document-new.png, onAction=onFileNew)

*Java*:

```
private void onFileNew() {
    System.out.print("onFileNew was invoked!");
}
```
Any descendant of AbstractButton (such as JMenuItem or JButton can then refer to it in its action property, e.g.:

JFrame(title=frame.title, state=max, defaultCloseOperation=exitOnClose):

- Action(name=newAction, text=menu.file.new, toolTipText=menu.file.new.tooltip, icon=images/document-
- Action(name=openAction, text=menu.file.open, toolTipText=menu.file.open.tooltip, icon=images/document-open.png, onAction=onFileOpen)
- Action(name=saveAction, text=menu.file.save, toolTipText=menu.file.save.tooltip, icon=images/document-save.png
- Action(name=exitAction, text=menu.file.exit, icon=images/process-stop.png, onAction=[\$confirm
- Action(name=option1Action, text=menu.option1, onAction=option1)
- Action(name=helpAboutAction,text=menu.help.about,onAction=onHelpAbout)

```
- JMenuBar:
```
- JMenu(name=fileMenu,text=menu.file):

![](_page_36_Picture_189.jpeg)

#### - JMenuItem(action=helpAboutAction)

## **5.3.4 JMenuBar and JMenuItem**

If you do not wish to use Actions, you can create menus by directly specifying the relevant properties on JMenuBar and JMenuItem instances:

```
JFrame(title=frame.title, iconImage=images/system-lock-screen.png):
    - JMenuBar:
          - JMenu(name=fileMenu,text=menu.file):
              - JMenuItem(name=newMenu, text=menu.file.new, onAction=onFileNew)
               - JMenuItem(name=openMenu, text=menu.file.open, onAction=onFileOpen)
               - JSeparator()
               - JMenuItem(name=exitMenu, text=menu.file.exit, onAction=exit)
          - JMenu(name=optionsMenu, text=menu.options):
               - JRadioButtonMenuItem(name=radio1Menu, text=menu.option1, onAction=option1)
               - JRadioButtonMenuItem(name=radio2Menu, text=menu.option2)
               - JRadioButtonMenuItem(name=radio3Menu, text=menu.option3)
               - ButtonGroup: [radio1Menu, radio2Menu, radio3Menu]
               - JSeparator()
               - JCheckBoxMenuItem(text=menu.option1, onAction=option1)
               - JCheckBoxMenuItem(text=menu.option2)
               - JCheckBoxMenuItem(text=menu.option3)
```

```
- JMenu(name=helpMenu,text=menu.help):
```
- JMenuItem(name=helpAboutMenu,text=menu.help.about,onAction=onHelpAbout)

However, we recommend you always use Actions instead.

## **5.3.5 JPopupMenu**

Popup menus can easily be added to any Swing component by simply specifying the *"popupMenu"* property to point to an existing JPopupMenu instance by name. The Swing JavaBuilder takes care of all the mouse event wiring to popup the menu upon right-click.

With actions:

```
- Action(name=copyAction, text=menu.edit.copy, onAction=copy)
```

```
- Action(name=pasteAction, text=menu.edit.paste, onAction=paste)
```

```
- JPopupMenu(name=popup):
```

```
- JMenuItem(action=copyAction)
```

```
- JMenuItem(action=pasteAction)
- JTabbedPane(name=tabs, onChange=onTabChanged):
       - JPanel(name=frameYamlSource, tabTitle=tab.frameYamlSource):
           - JScrollPane(name=scroll1):
                    JTextArea(name=frameSourceArea, popupMenu=popup)
```
#### Without actions:

```
- JPopupMenu(name=popup):
      - JMenuItem(name=popupCopy, text=Copy, onAction=copy)
      - JMenuItem(name=popupPaste, text=Paste, onAction=paste)
- JTabbedPane(name=tabs, onChange=onTabChanged):
      - JPanel(name=frameYamlSource, tabTitle=tab.frameYamlSource):
```

```
- JScrollPane(name=scroll1):
```
JTextArea(name=frameSourceArea, popupMenu=popup)

## <span id="page-37-0"></span>**5.4 Borders**

#### **5.4.1 Regular Borders**

Any Swing component that allows setting of borders can do it by using a set of pre-defined constants:

- loweredBevel
- raisedBevel
- loweredEtched
- raisedEtched

#### Example:

```
JPanel(name=panel1, border=raisedBevel)
```
## **5.4.2 Color and Line borders**

Borders can also be specified using just a line width or a Color / line width combination:

```
- JPanel(name=panel1, border=3)
- JPanel(name=panel1, border=olive 3)
- JPanel(name=panel1, border=ff00ee 3)
```
#### **5.4.3 Titled Border**

A titled border is a special case, since it has a text associated with it. In this case, there is a special property that will automatically create a TitledBorder and put the proper text in it, namely  $q$ roupTitle:

```
JPanel(name=groupBox1, groupTitle=Customer Data):
      - JLabel(name=nameLabel, text="Customer name:")
      - JText(name=nameField)
```
Note: groupTitle is internationalizable, so you can pass a resource key to it, instead of a hard-coded String.

## <span id="page-38-0"></span>**5.5 Button Group**

In order to create a ButtonGroup you just need to define it as a collection and pass it the names of buttons that define a group. This works for both regular radio buttons as well as radio button menu items.

## **5.5.1 Radio buttons**

```
- JPanel(name=controls):
```
- JRadioButton(name=rb1, text=Radio button 1)
- JRadioButton(name=rb2,text=Radio button 2,selected=true)
- ButtonGroup: [rb1, rb2]

#### **5.5.2 Radio button menu items**

```
- JMenu(name=optionsMenu, text=menu.options):
    - JRadioButtonMenuItem(name=radio1Menu, text=menu.option1, onAction=option1)
    - JRadioButtonMenuItem(name=radio2Menu, text=menu.option2)
    - JRadioButtonMenuItem(name=radio3Menu, text=menu.option3)
     - ButtonGroup: [radio1Menu, radio2Menu, radio3Menu]
```
# <span id="page-38-1"></span>**5.6 Colors**

Colors can be specified using a standard HTML/CSS style syntax. Valid values are:

• Hex Color:

JTextArea(name=textArea, background=ff00ee)

• Short hex color (e.g. f0e gets interpreted as ff00ee):

JTextArea(name=textArea, background=f0e)

• HTML color name (case-insensitive):

JTextArea(name=textArea, background=olive)

Note: HTML color names: [http://www.w3schools.com/html/html\\_colornames.asp](http://www.w3schools.com/html/html_colornames.asp)

## <span id="page-38-2"></span>**5.7 Dimensions**

Dimension (java.awt.Dimension) values can be specified using a width x height syntax, e.g: MyCustomPanel(size=800x400)

# <span id="page-38-3"></span>**5.8 Fonts**

Fonts can be specified using a CSS-like syntax: bold|italic size name:

```
JButton(font=italic)
JButton(font=italic bold)
JButton(font=italic 14pt)
JButton(font=Arial)
JButton(font=italic bold 14pt Arial)
```
# <span id="page-39-0"></span>**5.9 Icons and images**

Any Swing API that expects an Icon or Image can be expressed by simply putting in the image path, relative to the caller class that initiated the build process.:

JMenuItem(text=menu.save, icon=images/document-save.png)

Alternatively, if you initialized the builder with a ResourceBundle to activate internationalization, you can pass a resource key instead. The builder will look for the path to the image via the key in the bundle instead, e.g.:

*YAML*:

JMenuItem(text=menu.save, icon=images.saveDocument)

*Properties file*:

images.saveDocument=/myapp/resources/images/document-save.png

## <span id="page-39-1"></span>**5.10 JComboBox**

#### **5.10.1 Databinding**

In order to bind a List to a JComboBox, you need to bind it to its model property, e.g.:

bind:

- jComboBox.model: this.books

An alternate (and arguably more powerful) databinding method involves using the GlazedLists library, please refer to the relevant chapter for more details.

## <span id="page-39-2"></span>**5.11 JDesktopPane**

#### **5.11.1 JInternalFrame integration**

A JDesktopPane can be placed in a JFrame or a regular JPanel, followed by one or more instances of a JInternalFrame, e.g.:

JPanel:

```
- JDesktopPane(name=desktop,dragMode=outlineDragMode,visible=true):
     - JInternalFrame(name=frame1,title=Frame 1, visible=true, selected=true):
           - JButton(name=button1, text=Button 1)
           - JLabel(name=label1,text=Label 1)
           - MigLayout: |
               [grow] [pref]
               label1 button1
```

```
- JInternalFrame(name=frame2,title=Frame 2,visible=true):
          - JButton(name=button2, text=Button 2)
          - JLabel(name=label2,text=Label 2)
          - MigLayout: |
               [grow] [pref]
              label2 button2
- MigLayout: |
     [grow]
    desktop [grow]
```
## <span id="page-40-0"></span>**5.12 JFrame**

JFrame support in the Swing JavaBuilder adds custom processing for the following properties:

• size

Can be in width\_x\_height format (e.g. 800x400) or packed to indicate the JFrame.pack() method should be called at the end (after all the child components have been added), e.g.:

JFrame(size=800x400) JFrame(size=packed)

• state

Allows setting the extended state of a frame, valid values are:

- max
- maxh
- maxv
- icon

```
JFrame(state=max)
```
# <span id="page-40-1"></span>**5.13 JList**

## **5.13.1 Databinding**

In order to bind a List to a JList, you need to bind it to its model property, e.g.:

bind:

- jList.model: this.books

An alternate (and arguably more powerful) databinding method involves using the GlazedLists library, please refer to the relevant chapter for more details.

# <span id="page-40-2"></span>**5.14 JScrollPane**

Used to wrap components in a scrollable pane. Since it only has one child underneath, it is entered not as a YAML list, but a single item:

JScrollPane(name=scrollPane1, verticalScrollBarPolicy=asNeeded,horizontalScrollBarPolicy=asNeeded): JTextArea(name=textArea)

You can also use the shorter vScrollBar and hScrollBar aliases:

```
JScrollPane(name=scrollPane1, vScrollBar=asNeeded, hScrollBar=asNeeded):
    JTextArea(name=textArea
```
Valid values for both properties are:

- always
- asNeeded
- never

## <span id="page-41-0"></span>**5.15 JSplitPane**

In order to use a JSplitPane just list the child components underneath it. The first two will be automatically added as the left/right (or top/bottom) panes,e.g.:

JPanel:

```
- JSplitPane(name=split1,orientation=verticalSplit):
```

```
- JCustomPanel1(name=panel1)
- JCustomPanel2(name=panel2)
```
The orientation property's verticalSplit or horizontalSplit values define the type of split.

## <span id="page-41-1"></span>**5.16 JTabbedPane**

In order to create tab pages, just list the controls you wants as tabs underneath the *JTabbedPane* node. In order to specify the tab title, tooltip and icon use the following properties:

- tabTitle (localizable)
- tabToolTip (localizable)
- tabIcon
- tabEnabled

Those are used only if a component is listed underneath a JTabbedPane and are ignored if used anywhere else.:

```
- JTabbedPane(name=tabs):
     - JPanel(tabTitle=tab.frameYamlSource, tabIcon=images/tab1.png)
```
## <span id="page-41-2"></span>**5.17 JTable**

### **5.17.1 Custom Table Models**

You can integrate custom table models into your JTables. First, you must register your custom model (usually in the main(), so that the Swing JavaBuilder engine is aware of it, e.g.:

SwingJavaBuilder.getConfig().addType(MyCustomTableModel.class);

Then you can just refer to it directly:

```
JPanel:
     - JScrollPane(name=scroll2):
          JTable(name=table1):
              - MyCustomTableModel(name=model)
```
Note: Your custom table does not actually need to have name property. If it does not exist, the Swing JavaBuilder will handle it as a virtual property. A named instance of the model (that you can manipulate from the Java code) will be created, e.g.:

**private** MyCustomTableModel model; //reference will be set during build process

Also, please read the GlazedLists chapter on information on some custom GlazedLists table models that are integrated into the Swing JavaBuilder as an optional plugin.

## **5.17.2 Table Columns**

JTable provides an easy way to create table columns, by just specifying a list of TableColumn objects underneath it, e.g.:

```
JPanel:
```

```
- JScrollPane(name=scroll2):
    JTable(name=table1):
         - TableColumn(name=col1,resizable=true, headerValue=Column 1)
         - TableColumn(name=col2,resizable=true, headerValue=Column 2)
         - TableColumn(name=col3,resizable=false, headerValue=Column 3)
```
When processing the list of table columns, the builder will evaluate the columns that are there already. If it can match based on the identifier or headerValue then it will use that existing columns, otherwise it will create a new one and add it to the JTable.

## **5.17.3 Cell Editor**

Adding cell editors to a column is very easy. You can either define an explicit TableCellEditor implementation:

```
JTable(name=table1):
     - TableColumn(name=col1,resizable=true, headerValue=Column 1):
          - MyCustomCellEditor(name=col1Editor)
```
or you can define an explicit JCheckBox, JComboBox or JTextField underneath it. In this case the builder will automatically wrap it with a DefaultCellEdior wrapper:

```
JTable(name=table1):
    - TableColumn(name=col1,resizable=true, headerValue=Column 1):
         - JComboBox(name=col1Box)
    - TableColumn(name=col2,resizable=true, headerValue=Column 2):
         - JCheckBox(name=col2Box)
    - TableColumn(name=col3,resizable=false, headerValue=Column 3):
         - JTextField(name=col3Field)
```
## **5.17.4 Cell Renderer**

Similarly, you can define a TableCellRenderer underneath a column:

```
JTable(name=table1):
     - TableColumn(name=col1,resizable=true, headerValue=Column 1):
         - MyCustomRenderer(name=col1Renderer)
```
If you want to define a column header renderer, just add a  $for Header = true$  property:

```
JTable(name=table1):
    - TableColumn(name=col1,resizable=true, headerValue=Column 1):
         - MyCustomRenderer(name=col1Renderer, forHeader=true)
```
# <span id="page-43-0"></span>**5.18 Event handlers**

Here's a complete list of event handlers by component type. Next to them is also the event-specific class that can get passed to your Java method if you require it (just remember to make it part of the method's signature), e.g.:

```
private void someButtonClicked() {
         //...one valid signature...
}
private void someButtonClicked(ActionEvent evt) {
         //...another valid signature ...
}
private void someButtonClicked(JButton source) {
         //...another valid signature ...
}
private void someButtonClicked(JButton source, Action evt) {
         //...yet another valid signature ...
}
```
#### • Action

![](_page_43_Picture_243.jpeg)

• (Abstract) Button

onAction | ActionEvent

• Component

![](_page_43_Picture_244.jpeg)

#### • JComboBox

onAction | ActionEvent

#### • JFrame

![](_page_44_Picture_213.jpeg)

onSelection TreeSelectionEvent

#### • Window

![](_page_44_Picture_214.jpeg)

# <span id="page-44-0"></span>**5.19 Customizing BetterBeansBinding logic**

As mentioned previously Swing JavaBuilder uses the Better Beans Binding (BBB) library for data binding support. However, in some cases the default binding logic may not be flexible enough for all cases and may require further customization (such as adding a custom Converter). There are two ways to accomplish this.

### **5.19.1 BindingsGroup modification**

When a BuildResult object is generated via a build, it's *getBindingContext()* method will return a standard BBB BindingGroup object: [http://www.jarvana.com/jarvana/view/it/tidalwave/betterbeansbinding/betterbeansbinding](http://www.jarvana.com/jarvana/view/it/tidalwave/betterbeansbinding/betterbeansbinding-core/1.3.0/betterbeansbinding-core-1.3.0-javadoc.jar!/org/jdesktop/beansbinding/BindingGroup.html)[core/1.3.0/betterbeansbinding-core-1.3.0-javadoc.jar!/org/jdesktop/beansbinding/BindingGroup.html](http://www.jarvana.com/jarvana/view/it/tidalwave/betterbeansbinding/betterbeansbinding-core/1.3.0/betterbeansbinding-core-1.3.0-javadoc.jar!/org/jdesktop/beansbinding/BindingGroup.html)

Since BuildResult is generic across all domains, it returns an *Object* from that method. It needs to be cast explicitly to BindingGroup when working in Swing.

BindingGroup group =  $(BindingGroup)$  result.getBindingContext();

## **5.19.2 Registering a BindingListener**

Another option is to register a BindingListener for the whole application. This will get fired every time a binding is created, but *before* the BBB *bind()* is called.

```
SwingJavaBuilder.getConfig().addBindingListener(
                new IBindingListener<Binding<? extends Object,
                      ? extends Object,
                      ? extends Object,
                      ? extends Object>>() {
            @Override
            public void bindingCreated(BuildResult result,
                    Binding<? extends Object,
                    ? extends Object,
                    ? extends Object,
                    ? extends Object> binding) {
                //do something, e.g. add custom converter depending on the type of the property
```

```
});
```
}

# <span id="page-46-0"></span>**SWING LAYOUT MANAGEMENT**

Layout management is one of the biggest pain points in any UI development. The Swing JavaBuilder solves it by using a simple DSL (Domain Specific Language) that runs on top of the brilliant MigLayout layout manager.

After using MigLayout you will never go back to any other JDK layout manager, it makes them all obsolete.

# <span id="page-46-1"></span>**6.1 MigLayout DSL**

## **6.1.1 What is MigLayout?**

MigLayout is a brilliant layout manager for Swing and SWT, written by Mikael Grev and released under the open source BSD license. It revolutionizes layout management by making it much more dynamic and thus greatly reducing the number of lines of code one has to write, even for very complex layouts.

MigLayout is available for download from [http://miglayout.com.](http://miglayout.com) We recommend to read the Cheat Sheet and introduction to MigLayout available on that website. Once you try MigLayout you can never go back to archaic layout managers such as GridBagLayout or GroupLayout. It even makes the formidable JGoodies Forms layout manager obsolete.

## **6.1.2 Visual MigLayout DSL syntax (a GUI builder in pure text)**

The visual layout DSL is basically a way to have a GUI builder, but in a pure text format. In short, it allows you to define controls' layout in a text file (by using their names) and from their relative alignments and number of rows, the builder will attempt to automatically figure out how many rows/columns there are, which control goes into which cell, whether it should be left/top/right/center aligned, how many cells should it span, etc.

The layout DSL translates the constraints into standard MigLayout constraints, hence this is basically nothing more than a visual text-based interface to the full power of MigLayout.

*Quick Example*

Let's say we need to create a simple dialog with 3 rows: a table/text field in the first two rows, and OK/Cancel buttons (right aligned) in the last row.

![](_page_47_Picture_175.jpeg)

MigLayout: |

```
[[insets 8]
[pref] [grow]
>"First name:" firstName
>"Last name:" lastName
>okButton+*, cancelButton [growy, bottom]
{okButton: tag OK, cancelButton: tag Cancel}
```
From this you can probably see right away that we have 3 rows (as in 3 lines of text), the labels are in the same vertical column, the text fields are in the same vertical column (which is flagged to "grow", a standard MigLayout constraint).

## **6.1.3 General format**

```
MigLayout: |
     [[global layout constraints]] #optional #optional #optional #optional #optional #optional #optional #optional #optional #optional #optional #optional #optional #optional #optional #optional #optional #optional #optional #o
     [column constraints] [another column's constraints] #optional
     control1 control2 control2 control2 [row constraint
     control3 control4
     {control1: specific MigLayout constraint (e.g. baseline) } #optional
```
### **6.1.4 Alignment**

Goes before the control name, e.g. >fieldNameLabel. If none are presents it defaults to top, left.

- $\langle \cdot |$  horizontally left aligned (can be omitted, it is the default value)
- | | horizontally centered
- > | horizontally right aligned
- $\sim$  vertically top aligned (usually omitted, use only when needed to override the default, e.g. "baseline" in MigLayout)
- vertically centered
- vertically bottom aligned

### **6.1.5 Cell Spanning**

In  $+X+Y$  format (X= horizontal cells to span, Y= vertical cells to span), e.g. okButton+2.

Examples:

```
+* # horizontally span rest of row (e.g. "okButton+*")
+2 # horizontally span 2 cells
+2+4 # horizontally span 2 cells, vertically span 4 cells
+2+* # horizontally span 2 cells, vertically span the the rest of the column
```
## **6.1.6 Cell Splitting**

In controlName1, controlName2 format (i.e. control names separated with a comma). Used when you want to place multiple controls into the same cell. All the general cell constraints (alignment, spanning, etc.) are applied to the first control, e.g. okButton+\*,cancelButton.

## **6.1.7 Size Groups**

In =X format  $(X = size \text{ group number})$ , e.g. okButton=1 cancelButton=1

Allows to specify which controls should have the same preferred size. Useful especially when you want different command buttons to have the same size (e.g. OK and Cancel). There is also support for horizontal and vertical size groups (i.e. those that apply only to common width and/or height, instead of both). It is defined by appending an 'x' or 'y' after the size group, e.g.:

```
okButton=1x cancelButton=1x
```
## **6.1.8 Width and Height**

Goes after the control name, e.g. **fieldName>^**. If none are presents it defaults to whatever is most logical for the current component type.

- $\langle$  Minimum width
- | Preferred width
- > Maximum width
- Minimum height
- Preferred height
- Maximum height

## **6.1.9 Control Auto-Creation**

The MigLayout node recognizes common naming conventions and can auto-create a control of the specified type based on its name. That removes the need to explicitly define such basic controls as  $JTextField$ , etc.

The accepted control prefixes are:

![](_page_48_Picture_235.jpeg)

Note: for JButton and JToggleButton, the suffix will be used to find label and map on Action to Java method. E.g. "btnApply" will generate a JButton, with a text "Apply" and the onAction listened wired to the equivalent apply().

Here's a fully verbose example:

```
JFrame(name=frame, title=frame.title, size=packed, defaultCloseOperation=exitOnClose):
   - JLabel(name=fNameLbl, text=label.firstName)
   - JLabel(name=lNameLbl, text=label.lastName)
    - JLabel(name=emailLbl, text=label.email)
    - JTextField(name=fName)
    - JTextField(name=lName)
    - JTextField(name=email)
    - JButton(name=save, text=button.save, onAction=[$validate,save,done])
    - JButton(name=cancel, text=button.cancel, onAction=[$confirm,cancel])
    - MigLayout: |
        [pref] [grow,100] [pref] [grow,100]
       fNameLbl fName lNameLbl lName
       emailLbl email+*
       >save+*=1,cancel=1
```
And here is what it would look like after using control auto-creation (to create all the  $JTextField$  instances by prefixing the control name with  $\text{txtx}$ :

```
JFrame(name=frame, title=frame.title, size=packed, defaultCloseOperation=exitOnClose):
   - JLabel(name=fNameLbl, text=label.firstName)
   - JLabel(name=lNameLbl, text=label.lastName)
   - JLabel(name=emailLbl, text=label.email)
   - JButton(name=save, text=button.save, onAction=[$validate,save,done])
   - JButton(name=cancel, text=button.cancel, onAction=[$confirm,cancel])
   - MigLayout: |
       [pref] [grow,100] [pref] [grow,100]
       fNameLbl txtFName lNameLbl txtLName
       emailLbl txtEmail+*
       >save+*=1,cancel=1
```
Notice that we did not have to explicitly define the thre JTextField entries any more. Just by calling the controls txtFName, txtLName, txtEmail the builder knew you wanted to create controls of type JTextField and did that for you.

Note: Notice the special handling of JButton: the button's name suffix (e.g. "btnOK" = "OK", "btnDelete"  $=$  "Delete") will be converted to Pascal case and a corresponding Java method (e.g. ok(), delete()) will be expected to be present in the Java class so that onAction can be wired automatically.

**Warning:** if you create a "btnNew" JButton that would automatically map to a Java method  $n \in \mathbb{N}$  (), which is a reserved keyword and cannot be compiled. In this corner case we will try to match it to a doNew() method instead.

## **6.1.10 String Literal Controls**

In order to further simplify the creation of user interfaces, the DSL allows you to enter string literals (embedded in double quotes) instead of control names. Such entries will automatically be interpreted as labels (e.g. JLabel for Swing, Label for SWT, etc.) and an underlying control will be created without the need to manually specify it in the YAML.

*Example*:

```
JFrame(name=frame, title=frame.title, size=packed, defaultCloseOperation=exitOnClose):
    - JButton(name=save, text=button.save, onAction=[$validate,save,done])
    - JButton(name=cancel, text=button.cancel, onAction=[$confirm,cancel])
    - MigLayout: |
        [pref] [grow,100] [pref] [grow,100]
        "label.firstName" txtFName "label.lastName" txtLName
        "label.email" txtEmail+*
        >save+*=1,cancel=1
```
or the more verbose, traditional way, using explicit label definitions:

```
JFrame(name=frame, title=frame.title, size=packed, defaultCloseOperation=exitOnClose):
     - JLabel(name=fNameLbl, text=label.firstName)
     - JLabel(name=lNameLbl, text=label.lastName)
     - JLabel(name=emailLbl, text=label.email)
     - JButton(name=save, text=button.save, onAction=[$validate,save,done])
     - JButton(name=cancel, text=button.cancel, onAction=[$confirm,cancel])
    - MigLayout: |
                     [pref] [grow,100] [pref] [grow,100]
        fNameLbl txtFName lNameLbl txtLName
        emailLbl txtEmail+*
        >save+\star=1, cancel=1
```
#### HTML content

It is possible to enter HTML tags in the label, in the format accepted by JLabel. It is not required to put in the <html/> tag around it, Swing JavaBuilder will do it automatically if it encounters HTML tags in the text, e.g.:

```
JFrame(name=frame, title=frame.title, size=packed, defaultCloseOperation=exitOnClose):
    - MigLayout: |
       [pref] [grow,100] [pref] [grow,100]
       "<b>First name:</b>" txtFName "<i>Last name:</i>:" txtLName
```
### **6.1.11 Control Prototypes**

This feature is designed to enforce consistency of how common controls get created throughout an app. Let's say we want the Add button in our application to always have a text of "Add", trigger the addNew() Java method when clicked and also use a standard icon.

All we have to do is define a prototype YAML definition in our main() method:

```
SwingJavaBuilder.getConfig().prototype(
    "JButton(name=btnAdd, text=Add, onAction=addNew, icon=/myapp/images/document-new.png)");
```
And we just refer to that prototype by prefixing it's name with  $\frac{1}{2}$  in the *MigLayout* section, e.g.:

```
- MigLayout: |
   [grow] [pref]
   "Name:" txtName
   $btnAdd
```
The \$btnAdd control will get auto-created defined the prototype definition we saw earlier.

If later you decided to change something about it (e.g. new icon, new text, add tooltip, etc.) all you have to do is change it in one place and it will get reflected throughout the whole application.

## **6.1.12 Complex Example**

![](_page_51_Picture_52.jpeg)

![](_page_51_Picture_53.jpeg)

Here's how it would look implemented in the Swing JavaBuilder:

#### File Options Help

![](_page_51_Picture_54.jpeg)

#### *YAML*:

JPanel:

```
- JScrollPane(name=scroll1): JTextArea(name=source,font=Monospaced,editable=false)
- MigLayout: |
   [200,grow] [right] [200,grow] [200,grow]
   scroll1+1+* "Last name:" txtLName "First Name" txtFName
```

```
"Phone:" txtPhone "Email:"+2,txtEmail
"Address 1:" txtAddress1+*
"Address 2:" txtAddress2+*
           txtCity
"State:" txtState "Postal Code:" txtPostal
"Country:" txtCountry
^|btnNew+*=1,^btnDelete=1,^btnEdit=1,^btnSave=1,^btnCancel=1 [grow]
```
# <span id="page-52-0"></span>**6.2 MigLayout**

If for whatever reason you do not want to use the MigLayout DSL, you can still use regular MigLayout properties and syntax, e.g.:

```
JFrame(title=My Frame):
     content:
         - JLabel(name=firstNameLabel,text=First Name)
         - JTextField(name=firstName)
         - JLabel(name=lastNameLabel, text=Last Name)
         - JTextField(name=lastName)
         - JButton(name=okButton)
         - MigLayout:
              layoutConstraints: wrap 2 \qquad #general layout constraints
              columnConstraints: [] [grow] [] #general column constraints
              rowConstraints: [] [] [] #general row constraints
              constraints:
                   - firstNameLabel: right
                   - firstName: 200px, sq 1
                   - lastNameLabel: right
                   - lastName: 200px, sg 1
                   - okButton: span, right, tag ok
```
But we recommend you always use the DSL syntax instead, it's much more powerful and easier to use after the initial learning curve.

# <span id="page-52-1"></span>**6.3 CardLayout**

CardLayout support is provided by adding a CardLayout node at the end of the list of child components, e.g.:

JPanel:

```
- JPanel(name=panel1)
```

```
- JPanel(name=panel2)
```

```
- CardLayout(name=cards): [panel1,panel2]
```

```
By default the card name is the same as the name of the control that was added as a card. Using the name
     property you can get a handle to the created instance of CardLayout in your Java-side code, e.g.:
```
private CardLayout cards;

# <span id="page-52-2"></span>**6.4 FlowLayout**

In order to use FlowLayout, just create a FlowLayout node at the end of the list of child components. No need to specify which ones to add, they all get added automatically, e.g.:

JPanel:

- JPanel(name=panel1,groupTitle=Flow layout components):
	- JLabel(text=Label 1)
	- JButton(text=Button 1)
	- JLabel(text=Label 2)
	- JButton(text=Button 2)
	- JLabel(text=Label 3)
	- JButton(text=Button 4)
	- JLabel(text=Label 5)
	- JButton(text=Button 5)
	- FlowLayout (alignment=left, hgap=30, vgap=30, alignOnBaseline=true)

# <span id="page-53-0"></span>**6.5 Other layout managers**

No other layout managers are supported. Any layout possible can be accomplished using just MigLayout, CardLayout and FlowLayout. GridBagLayout and GroupLayout are banished from Swing JavaBuilder, as they are virtually impossible to code without an IDE-specific GUI builder (and are incredibly verbose on top of that).

## **CHAPTER**

# **PLUGINS**

<span id="page-54-0"></span>The core Swing JavaBuilder library can be extended via plugins that provide integration with best-of-breed external Swing libraries

# <span id="page-54-1"></span>**7.1 Glazed Lists**

GlazedLists is a best-of-breed open source library geared towards making databinding, sorting and filtering for Swing and SWT controls easier and more productive. For a full overview on how GlazedList works, please visit their website: <http://publicobject.com/glazedlists/>

In particular, check out their detailed tutorial: [https://docs.google.com/Doc?id=dc5md22b\\_0g456kwd8](https://docs.google.com/Doc?id=dc5md22b_0g456kwd8) and screencasts: [http://publicobject.com/glazedlists/media/Glazed\\_Lists\\_in\\_25\\_lines\\_of\\_code.mov](http://publicobject.com/glazedlists/media/Glazed_Lists_in_25_lines_of_code.mov)

In order to register the GlazedList plugin you need to execute the following code in your main():

```
SwingGlazedListsConfig.init();
```
Below you will find information on how GlazedLists are integrated into the JavaBuilders library.

## **7.1.1 JList**

#### EventListModel

The JList-specific model in GlazedLists is called EventListModel. You will need to define a GlazedLists EventList in your Java code to hold the master list of objects and point the EventListModel.source property in the YAML file to it.

*Java*:

```
public class GlazedListJListPanel extends JPanel {
          private EventList<String> values = new BasicEventList<String>();
          private BuildResult result;
          public GlazedListJListPanel() {
                result = SwingJavaBuilder.build(this);
           }
    }
YAML:
    JPanel:
          - JList(name=list):
               EventListModel(name=model,source=values)
```
When you add/remove items in your EventList, they will automatically be propagated to the JList EventListModel.

## **7.1.2 JComboBox**

#### EventComboBoxModel

The JComboBox-specific model in GlazedLists is called EventComboBoxModel. You will need to define a GlazedLists EventList in your Java code to hold the master list of objects and point the EventComboBoxModel.source property in the YAML file to it.

*Java*:

```
public class GlazedListJListPanel extends JPanel {
          private EventList<String> values = new BasicEventList<String>();
          private BuildResult result;
          public GlazedListJListPanel() {
                result = SwingJavaBuilder.build(this);
           }
     }
YAML:
    JPanel:
           - JComboBox(name=box):
               EventComboBoxModel(name=model,source=values)
```
When you add/remove items in your EventList, they will automatically be propagated to the JComboBox EventComboBoxModel.

## **7.1.3 JTable**

#### EventTableModel

The JTable-specific model in GlazedLists is called EventTableModel. You will need to define a GlazedLists EventList in your Java code to hold the master list of objects and point the EventTableModel.source property in the YAML file to it.

*Java*:

```
public class Person {
             private String firstName;
             private String lastName;
              private Date birthDate;
              //getters and setters for all properties...
         }
        public class GlazedListJListPanel extends JPanel {
              private EventList<Person> values = new BasicEventList<Person>();
             private BuildResult result;
              public GlazedListJListPanel() {
                   result = SwingJavaBuilder.build(this);
              }
         }
YAML:
        JPanel:
              - JTable(name=list):
                    - EventTableModel(name=model,source=values)
```
When you add/remove items in your EventList, they will automatically be propagated to the JTable Event-TableModel.

#### Controlling table columns

The sample code shown above displays by default all properties that can be found in the Person POJO as table columns. Usually though you would want to maintain some control over that, as well as customize certain parameters of the column (e.g. the header string).

The simplest way to accomplish this is to define a columns=[] element:

```
JPanel:
     - JTable(name=list):
          - EventTableModel(name=model,source=values,columns=[firstName,lastName])
```
The example above will display only the "firstName" and "lastName" properties as columns. Alternatively, you can to explicitly define the TableColumn instances:

```
JPanel:
    - JTable(name=list):
         - EventTableModel(name=model, source=values)
         - TableColumn(name=firstName,headerValue=column.firstName)
         - TableColumn (name=lastName, headerValue=column.lastName)
```
Since the "headerValue" column is localizable, it will automatically fetch the corresponding string key from the configured resource bundles.

Yet another option is to define all the columns you need via  $\text{columns} = [ ]$  and then just define the TableColumn instance if you need to customize it further (e.g. add a cell renderer or editor).

#### Localizing column headers

When you define a list of columns in the  $\text{columns}=[]$  parameter, the builder will attempt to automatically look up the header name for it using the following strategy:

- 1. look for a resource key equal to "SimpleClassName.PropertyName", e.g. "Person.firstName"
- 2. look for a resource key equal to "PropertyName", e.g. "firstName"
- 3. if no resource keys are found, attempt to build a header directly from the property name, e.g. "firstName" becomes "First Name"

#### Handling duplicate column names

Within a single YAML file, all object names must be unique. So what happens if we have let's say two tables that display data from different POJOs (or maybe different views of the same POJO) that happen to have the same names? In this particular case, you can use the source property of the TableColumn level.

If this property is defined, the builder will use that instead of name to map a TableColumn to a POJO's property.:

```
JPanel:
     - JTable(name=list1):
           - EventTableModel(name=model,source=values)
           - TableColumn(name=column1,source=firstName,headerValue=column.firstName)
           - TableColumn(name=column2,source=lastName,headerValue=column.lastName)
     - JTable(name=list2):
          - EventTableModel(name=model,source=values)
           - TableColumn(name=column3,source=firstName,headerValue=column.firstName)
           - TableColumn(name=column4, source=lastName, headerValue=column.lastName)
```
In the sample above, two different tables display the same POJO data by using the optional "source" to avoid name clashes on TableColumn.name.

#### Sorting

In order to enable sorting, you have to add the sort property, which has two allowed values:

- single sorts by single column only
- multi allows sorting by multiple columns

Sorting is activated by the user clicking with the mouse on the column headers.:

JPanel:

```
- JTable(name=list):
     - EventTableModel(name=model,source=values,columns=[firstName,lastName],sort=multi)
```
In order to specify a pre-defined initial sort, pass in the list of column names into the sortBy property, e.g.:

```
EventTableModel(source=values,columns=[firstName,lastName,birthDate],
     sort=multi, sortBy=[birthDate, lastName])
```
Note: The example above should a be a single line in your YAML file (it's wrapped around here purely for display purposes).

# <span id="page-58-0"></span>**EXTENDING THE JAVABUILDERS ENGINE**

## <span id="page-58-1"></span>**8.1 Overview**

The core JavaBuilders engine is domain-agnostic, i.e. there is no logic in it specific to any particular toolkit such as Swing or SWT. Each of domain-specific builders (such as the Swing JavaBuilder or the SWT JavaBuilder) are just thin proxies for the common Builder APIs which pass along a pre-configured instance of a BuilderConfig object, which contains all the component types and custom handlers for each UI toolkit.

This builder configuration object is usually exposed via the static getConfig() method on the builder, e.g. SwingJavaBuilder.getConfig().

By manipulating its properties you can change the default configuration, register new object types, customized handlers for particular controls or particular properties of a control.

# <span id="page-58-2"></span>**8.2 Registering new component types**

All you need to do is call the BuilderConfig.addType(Class clazz) method, presumably from your application's *main()*:

SwingJavaBuilder.getConfig().addType(MyCustomComponent.class);

and then you can start referring to it directly in the YAML file:

MyCustomClass(property1=value1,property2=value2, etc...)

You can also add it with a specific alias to avoid name collision (by default it takes the simple class name):

SwingJavaBuilder.getConfig().addType("CustomClassAlias",MyCustomClass.class);

CustomClassAlias(property1=value1,property2=value2, etc...)

# <span id="page-58-3"></span>**8.3 Customizing object creation : ITypeHandler**

If you need to write your own custom creation code for a class instance (e.g. for a control that has a constructor that expects parameters during initialization), you need to implement an instance of ITypeHandler, usually by extending AbstractTypeHandler. It needs to be then registered for the class-specific TypeDefinition object within the BuilderConfig instance.

# <span id="page-59-0"></span>**8.4 Customizing initialization logic: ITypeHandlerAfterCreationProcessor**

If your object does not need special constructor logic, but just some post-creation initialization, then you need to implement the simple ITypeHandlerAfterCreationProcessor interface and register it with your type's TypeDefinition. It's logic will be executed after the object is created, but before any children get processed.

# <span id="page-59-1"></span>**8.5 Customizing post-processing of children nodes; ITypeHandlerFinishProcessor**

If you need to inject some logic after a parent's child nodes have been all processed, you need to implement the ITypeHandlerFinishProcessor interface and add it to the appropriate TypeDefinition object.